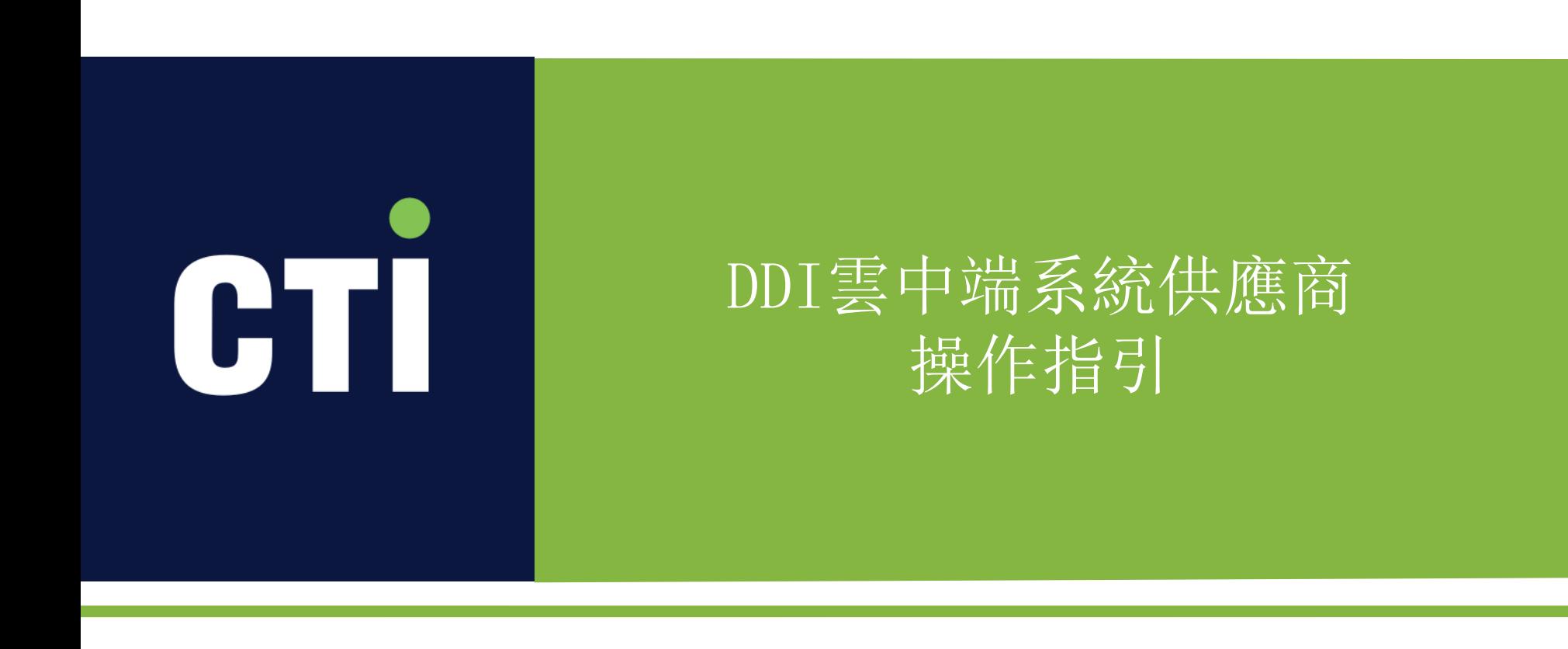

2020-10

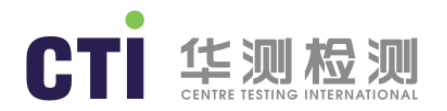

#### 登錄系統

- ◆ 在電腦瀏覽器中輸入http://ddi.cti-soft.com.cn/pages/login.html 進入系統登錄界面。瀏覽器要求: 建議使用谷歌, Firefox 瀏覽器, IE11及以上。
- 點擊頁面右上角簡體、繁體、English多語言切換。
- 如已有賬號,訪問網址後請輸入您的用戶名和密碼登錄系統。
- 無賬號密碼,點擊註冊進入註冊頁面。
- 如忘記密碼,點擊忘記密碼進入找回密碼頁面。

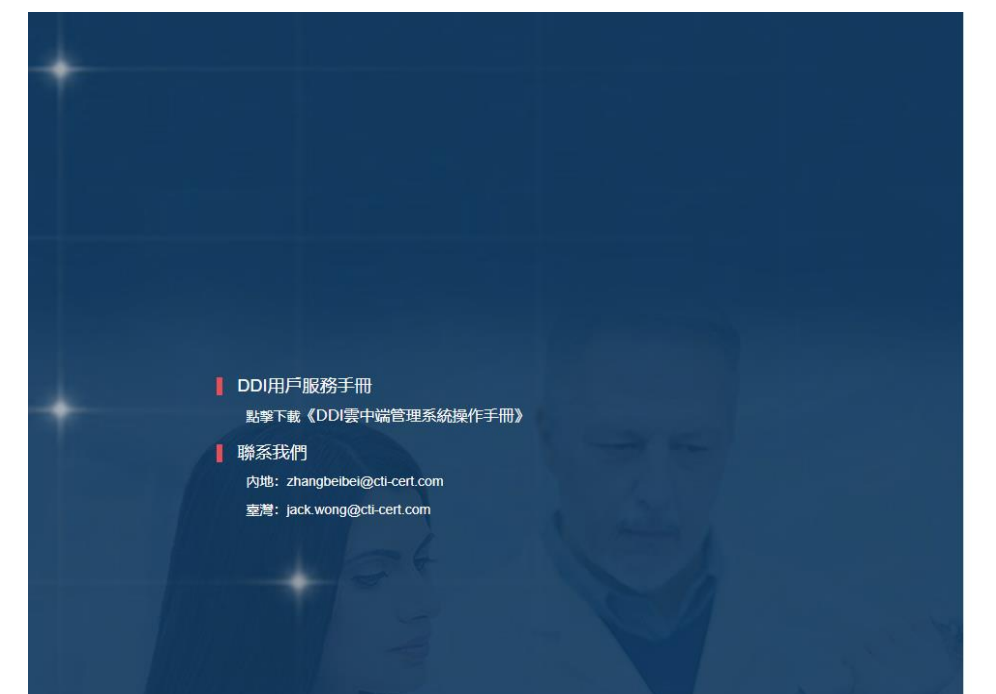

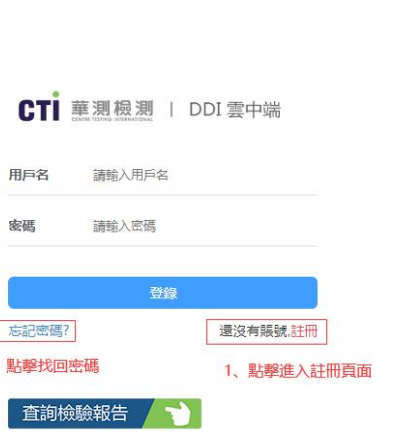

簡體 | 繁體 | English

3、多語言切換

 $\Gamma$ 

 $2<sub>1</sub>$ 

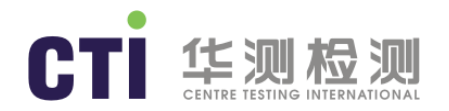

# 註冊系統

- 進入"註冊"界面後,頁面中所有標記**\***為必填項,另外請上傳加蓋公章的營業執照掃描件。
- 提交的註冊信息在完整無誤的情況下,2個工作日內會開通賬戶,相應用戶名及密碼將自動發送給預留的郵箱。

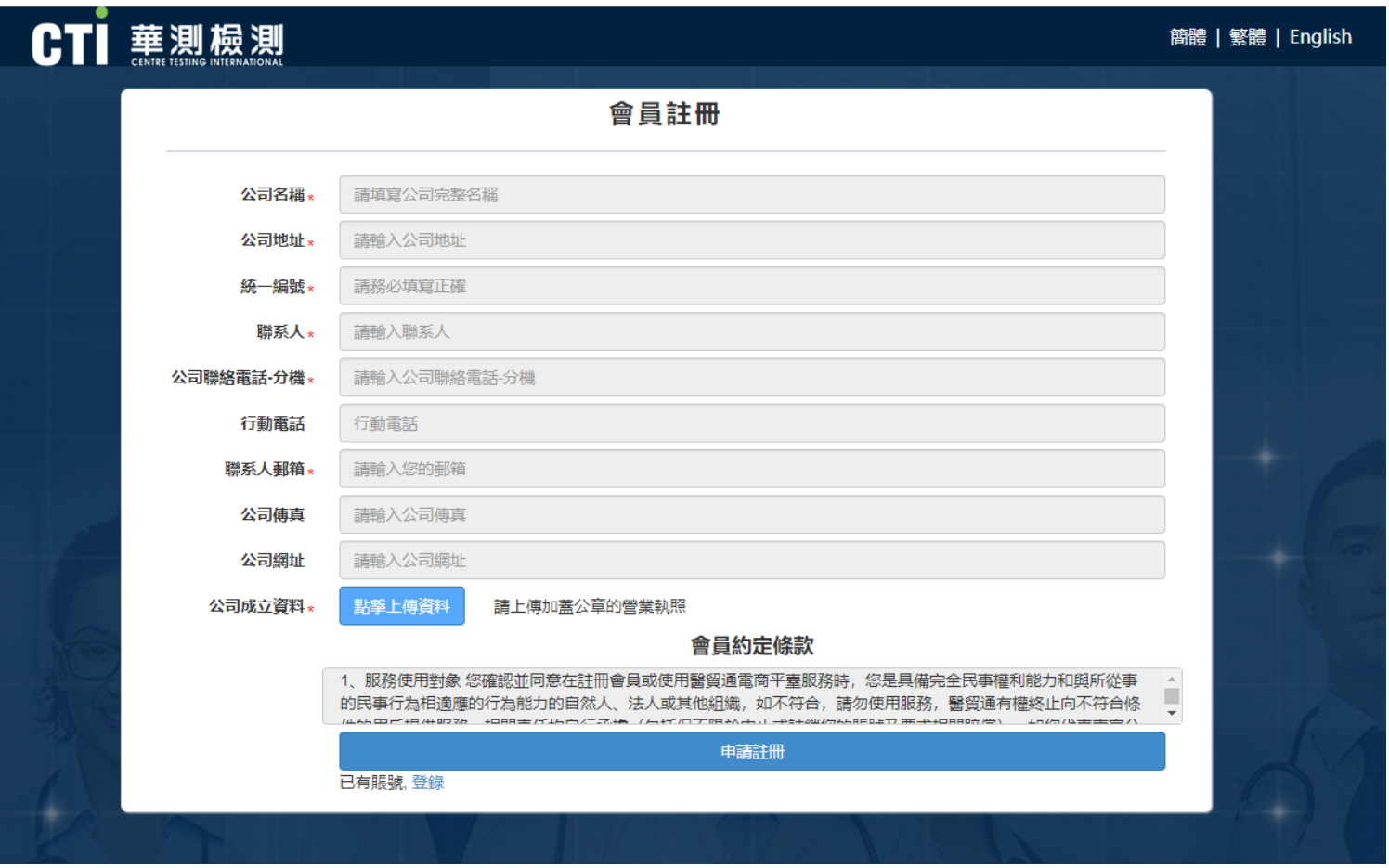

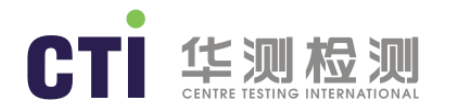

## 忘記密碼

#### 點擊頁面忘記密碼,進入"找回密碼"界面。

- 第壹步, 輸入用戶賬號驗證發送郵件。
- 第二步,輸入郵箱收到的驗證碼。
- 第三步, 輸入新密碼。
- 第四步,完成,重新登錄。

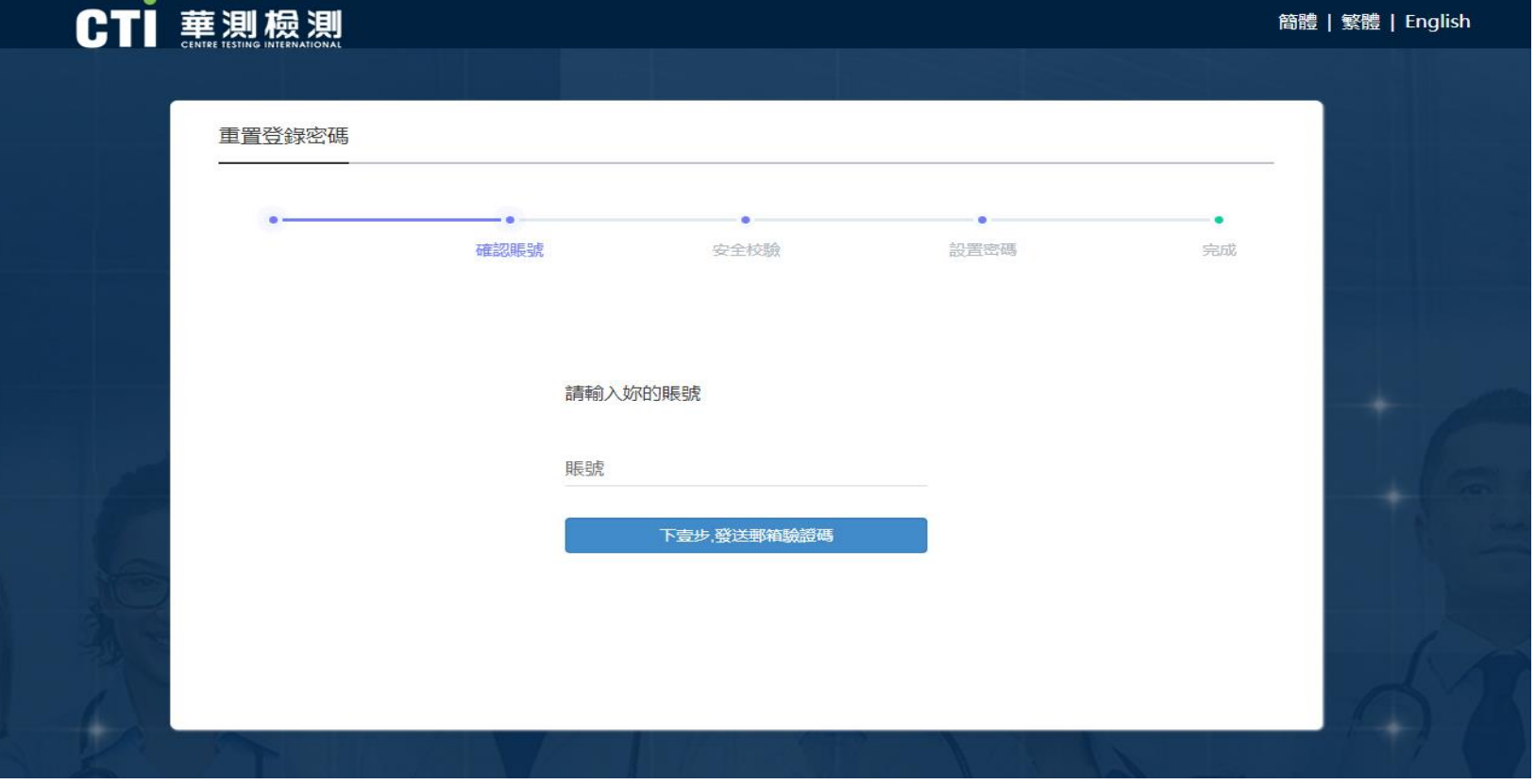

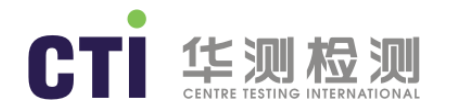

# 查詢報告

- 查詢報告有兩種方式,第壹種:系統自動同步CTI數據庫,DDI系統可自動同步檢測報告;第二種:手動調取,輸入報告編號和 驗證碼,從CTI 的LIMS系統返回數據同步到DDI中。
- 自動同步:進入"報告中心"下"報告查詢及授權"頁面,將自動顯示"全部"狀態下的自己公司送測的樣品檢測報告(系統默 認展示的報告列表為2019年5月1日到今天的報告,2019年5月之前的報告需要手動通過報告編號和驗證碼查詢)。
- 手動調取:進入"報告中心"下"報告查詢及授權"頁面,查詢並調取計劃授權的相關報告。調取時,需要輸入報告編號和驗證 碼。如所調取報告在CTI LIMS中查驗成功, 則會顯示對應報告列表; 如查驗失敗, 則會提示出錯的報告編號。系統亦支持批量 查驗,需下載文件模版填寫後上傳。如果手動調取的是非本公司的報告將在"報告類型"處顯示"其他報告",以區別於本公司 的報告。

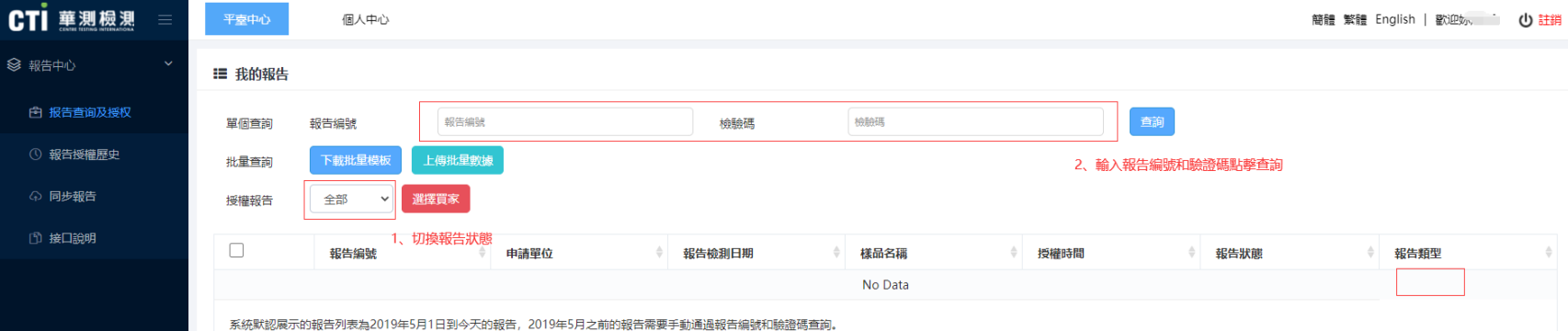

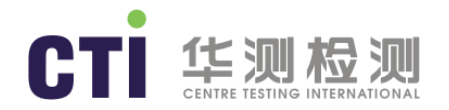

## 報告驗證碼

#### 位於測試報告首頁右下角的壹串字符,是系統自動隨機生成的,見下面圖示。

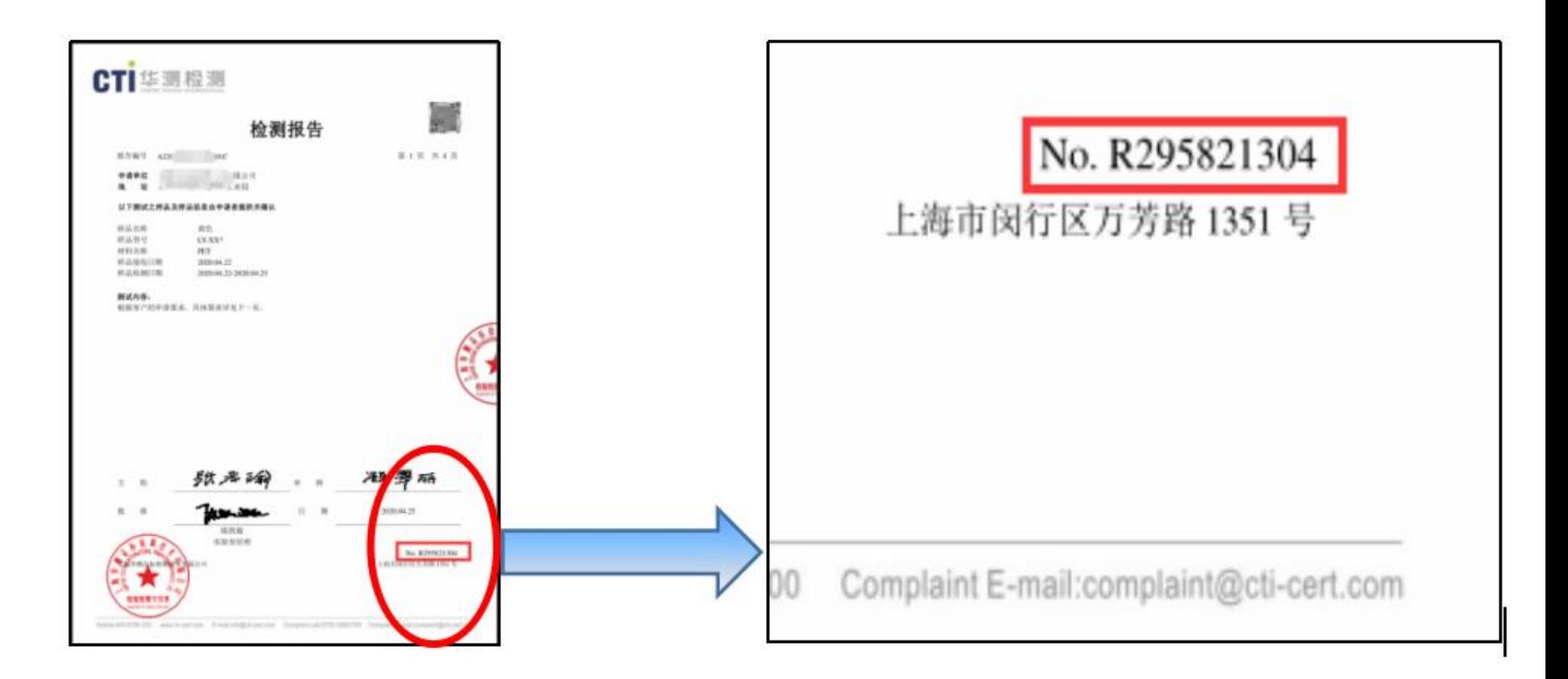

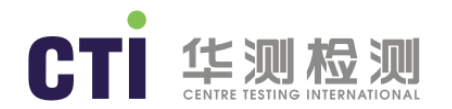

# 授權報告

- 第壹步勾選需要授權的報告,第二步然後請點擊"選擇買家",填寫擬授權的買家代碼"英業達"(以英業達為例) , 列表顯示企業列表, 第三步選中要授權的買家企業, 點擊"授權"按鈕即可。
- 授權成功提示成功信息,授權失敗提示對應錯誤信息。主要錯誤信息包括:測試報告超過壹年、該報告簽發實驗室未 在買家指定範圍內、已經授權過、推送接口失敗等。

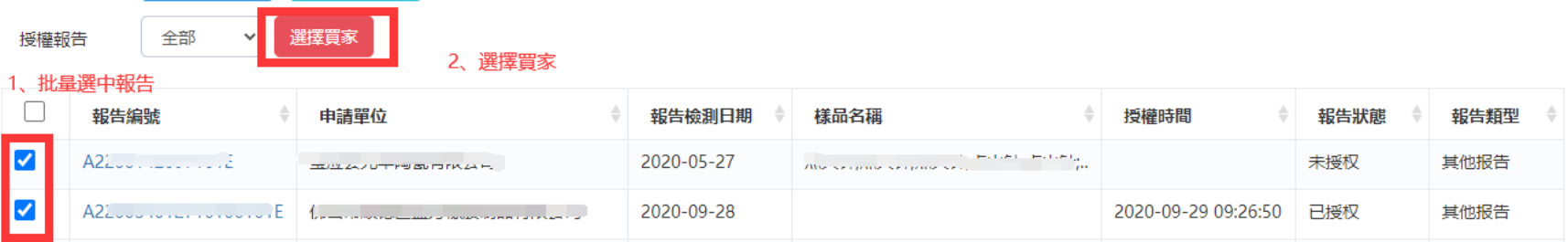

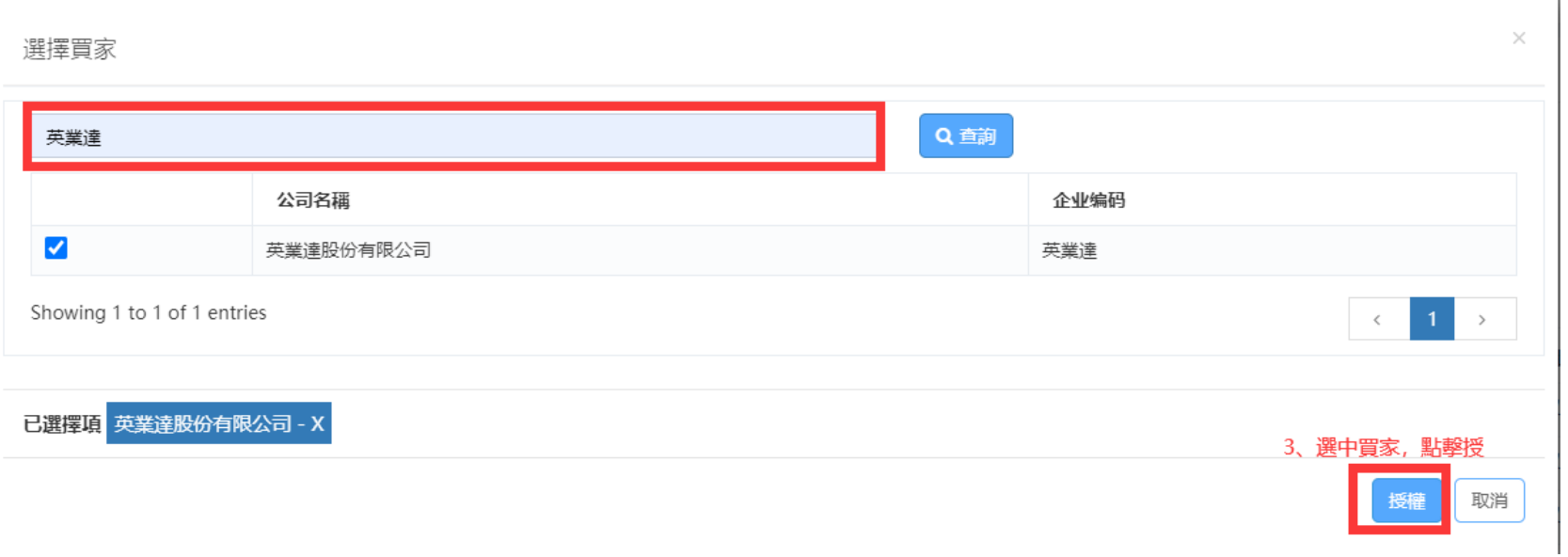

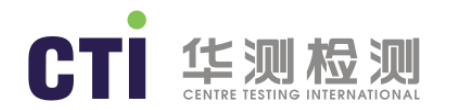

# 報告授權歷史

- 已成功授權的報告可以通過"報告授權歷史"查詢。
- 報告歷史列表支持通過報告編號,委托單位,買家等聯合查詢,手動輸入後,點擊查詢。
- 報告歷史列表支持通過報告編號、委托單位、授權單位、買家、授權時間等字段排序,點擊字段名稱即可。

#### ■ 報告授權歷史

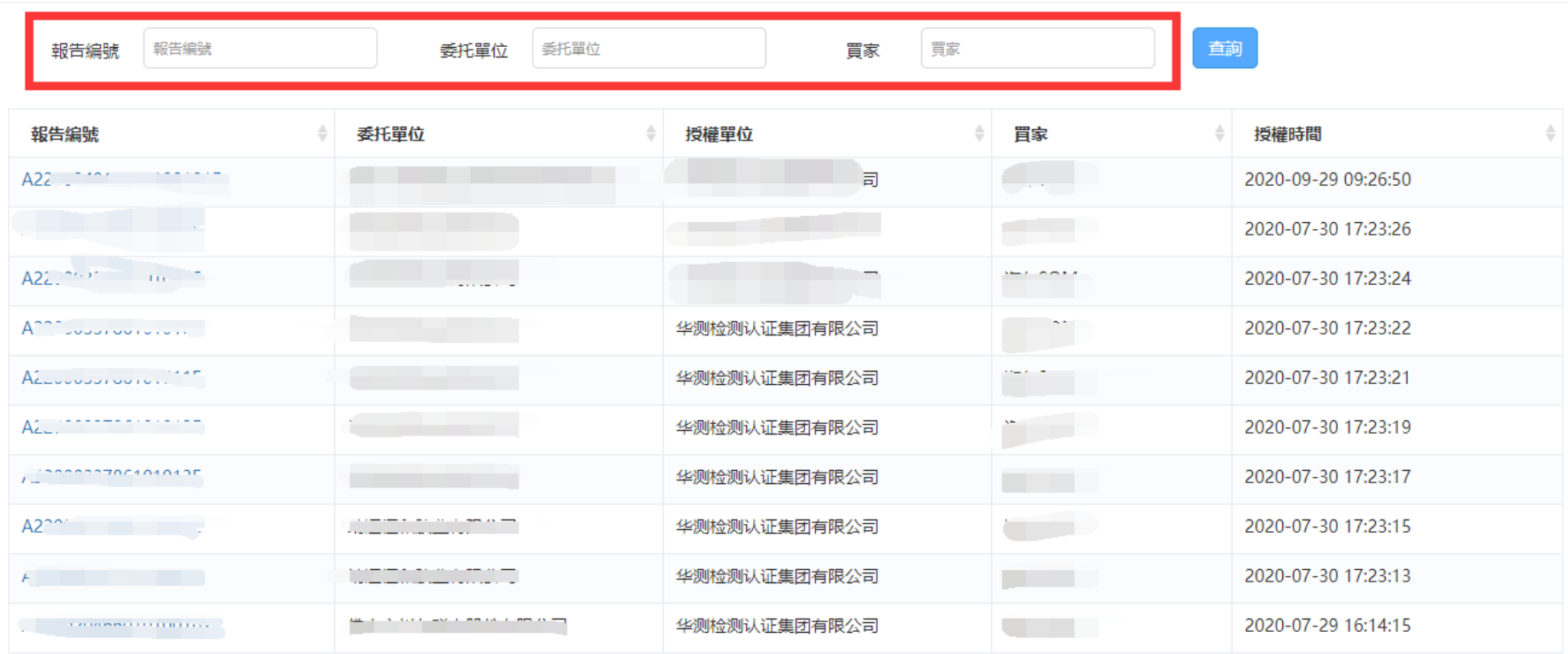

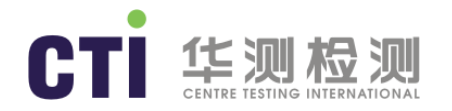

# 修改個人登錄密碼

- 點擊個人中心下的修改密碼,彈出如下界面。
- 輸入原始密碼,輸入兩次新密碼,點擊保存。
- 密碼修改成功,重新登錄用新密碼登錄。

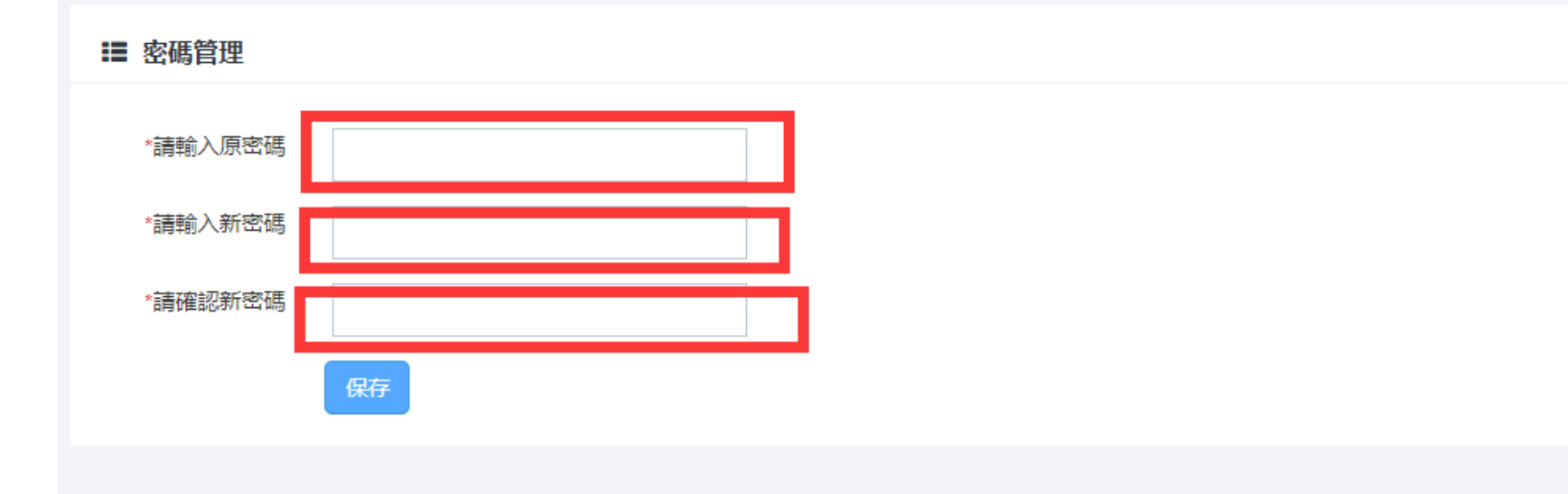

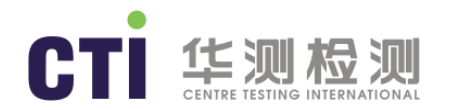

## 用戶管理

- 點擊個人中心下的用戶管理。用戶管理可以查詢本公司下所有的用戶。
- 每家供應商下面最多有三個用戶賬號(包含註冊的供應商管理賬號)。
- 用戶管理列表支持用姓名模糊查詢。點擊新增和編輯可以修改用戶的基礎信息,輸入賬號、密碼、姓名、 電話、郵箱嗎、狀態等,點擊保存。 點擊刪除,刪除用戶信息,刪除後用戶無法登陸。點擊授權,,授 權給企業管理員權限給該賬號,該賬號的權限同供應商管理員權限。

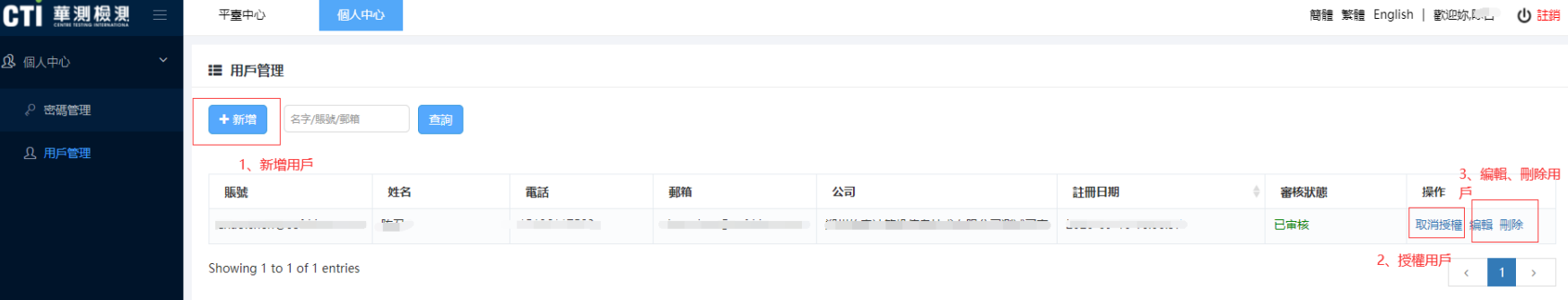

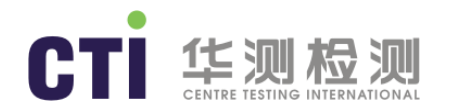

# 退出系統

- 點擊頁面右上角退出按鈕,退回到登錄頁面。
- 點擊確認,退出當前系統,再次進入需要重新登錄。
- 點擊取消,停留當前頁面,暫不退出系統。

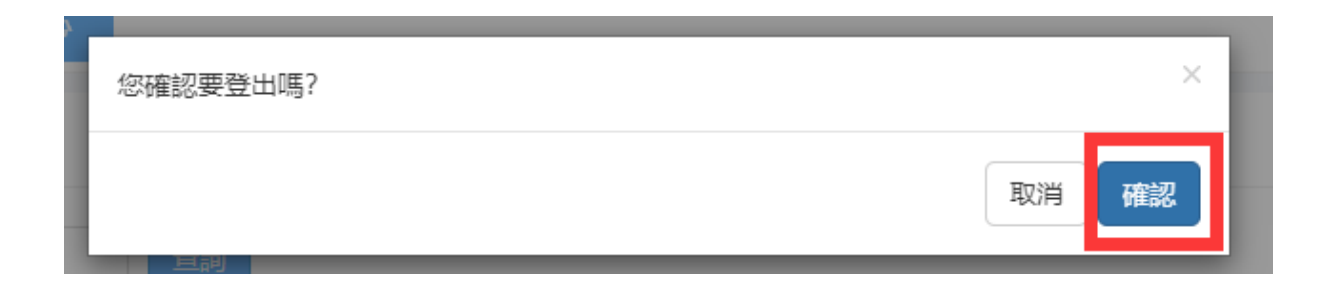

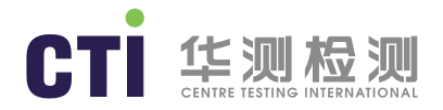

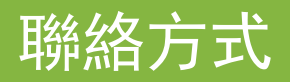

#### ◆ 如您在使用過程中有任何疑問, 可聯絡服務窗口  $\overline{\phantom{a}}$

- ◆ 内地: 張小姐 zhangbeibei@cti-cert.com
- 臺灣:汪先生 jack.wong@cti-cert.com

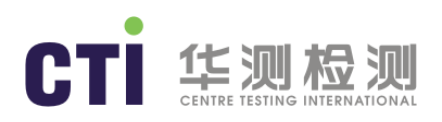

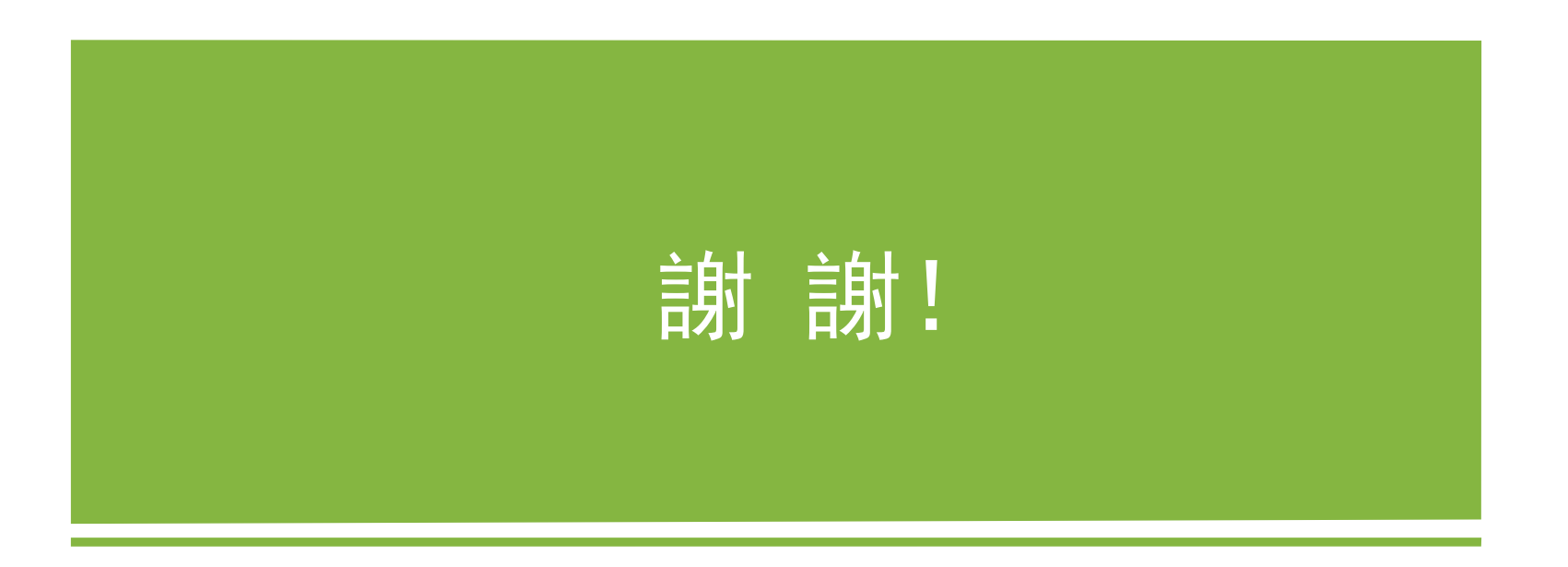